## Creating an Echo360 video assignment in the Canvas LMS (page 1 of 2)

The video assignment feature allows students to create, edit, manage and submit video content for assessment within the Canvas LMS. Video content remains in familiar, standardised formats and locked from further editing following submission.

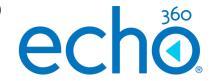

### Create the Assignment

- 1. Log in to Canvas as an instructor and navigate to your course.
- 2. Click Assignments on the left.

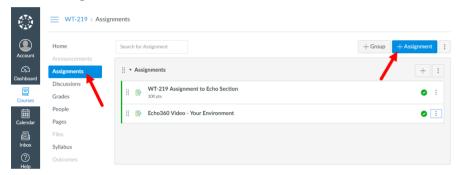

3. Then Click + Assignment to add an assignment.

The Assignment settings screen is shown as below:

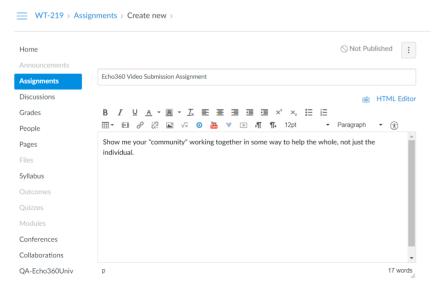

### Modify the settings to accept Echo360 video

- 4. In the Name and Description fields, enter information that describes the assignment, The Name you enter is what appears in the Assignments page, and is what you see when selecting Assignment links to post in other locations (such as Modules) in Canvas. Name is required; Description is optional.
- 5. Scroll down and find the Submission Type area of the form. This is shown in the below figure:

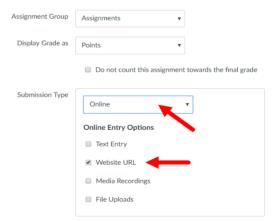

- 6. In the Submission Type drop-down list, select Online.
- 7. In the Online Entry Options below the drop-down list, check the Website URL box.
- 8. Complete the other fields on the Assignment form as desired.
- 9. When finished, click Save or Save & Publish as appropriate.

# Creating an Echo360 video assignment in the Canvas LMS (page 2 of 2)

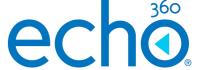

### Support the students submitting video

Provide students with the resources and support they need in order to create and submit video for their assessments.

We have created the student equivalent of this Quick Reference card for Echo360 Video Assignments in Canvas LMS as modelled by the image below:

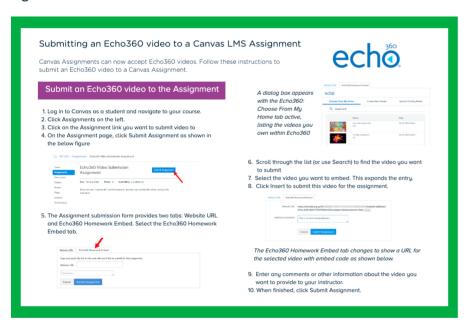

The Echo360 support website has extra resources to support student created video and submitting video for assignments in Canvas LMS.

Simply head to https://help.echo360.com and search for: submit video canvas to find the right article for your needs.

#### View student video submissions

1. Access your
Canvas LMS
Assignment and
click on the Canvas
SpeedGrader as
shown

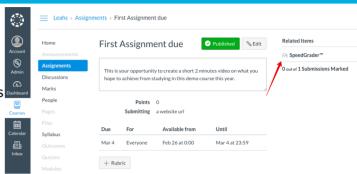

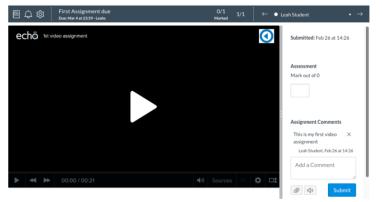

Here you have access to all student submissions for this Assignment

Each student submission is shown with the embedded video content ready for viewing and grading using the standard Canvas LMS assessment features, or optionally marking using a rubric (not shown).

- 2. Playback the embedded video as required
- 3. Grade and Mark as per normal procedure

Because the video is locked down within Echo360 on submission, it cannot be deleted or modified by the student.

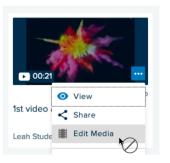